## Konfigurieren von Simple Network Management Protocol (SNMP)-Gruppen auf einem Cisco Switch der Serie 250 oder 350

## Ziel

Simple Network Management Protocol (SNMP) ist ein Netzwerkverwaltungsprotokoll, das die Aufzeichnung, Speicherung und gemeinsame Nutzung von Informationen über die Geräte im Netzwerk unterstützt. Dadurch kann der Administrator Netzwerkprobleme beheben. SNMP verwendet Management Information Bases (MIBs), um verfügbare Informationen hierarchisch zu speichern. SNMP-Gruppen werden verwendet, um die SNMP-Benutzer basierend auf den Zugriffsberechtigungen und der Autorisierung für verschiedene SNMP-Ansichten der MIBs zu kombinieren. Jede SNMP-Gruppe wird durch eine Kombination aus Gruppenname und Sicherheitsstufen eindeutig identifiziert.

In diesem Dokument wird erläutert, wie eine SNMP-Gruppe auf einem Switch erstellt und konfiguriert wird. Es wird davon ausgegangen, dass SNMP-Ansichten bereits für das Gerät konfiguriert wurden. Weitere Informationen erhalten Sie [hier](https://www.cisco.com/c/de_de/support/docs/smb/switches/Cisco-Business-Switching/kmgmt-2513-configure-snmp-views-cbs.html).

## Unterstützte Geräte | Softwareversion

- CBS 250 <u>[\(Datenblatt\)](/content/en/us/products/collateral/switches/business-250-series-smart-switches/nb-06-bus250-smart-switch-ds-cte-en.html)</u> | 3.0.0.69 <u>[\(Laden Sie die aktuelle Version herunter\)](https://software.cisco.com/download/home/286325765)</u>
- CBS 350 <u>[\(Datenblatt\)](/content/en/us/products/collateral/switches/business-350-series-managed-switches/datasheet-c78-744156.html)</u> | 3.0.0.69 <u>[\(Laden Sie die aktuelle Version herunter\)](https://software.cisco.com/download/home/286325769)</u>
- CBS350-2X <u>[\(Datenblatt\)](/content/en/us/products/collateral/switches/business-350-series-managed-switches/datasheet-c78-744156.html)</u> | 3.0.0.69 <u>[\(Laden Sie die aktuelle Version herunter\)](https://software.cisco.com/download/home/286325769)</u>
- CBS350-4X <u>[\(Datenblatt\)](/content/en/us/products/collateral/switches/business-350-series-managed-switches/datasheet-c78-744156.html)</u> | 3.0.0.69 <u>[\(Laden Sie die aktuelle Version herunter\)](https://software.cisco.com/download/home/286325769)</u>

## Konfigurieren von SNMP-Gruppen in einem Switch

Schritt 1: Melden Sie sich beim webbasierten Dienstprogramm des Switches an.

Schritt 2: Ändern Sie den Anzeigemodus in Erweitert.

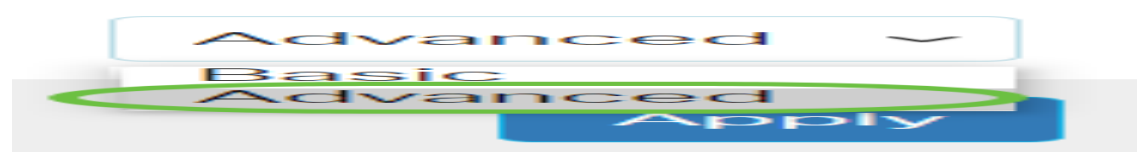

Schritt 3: Wählen Sie SNMP > Groups aus.

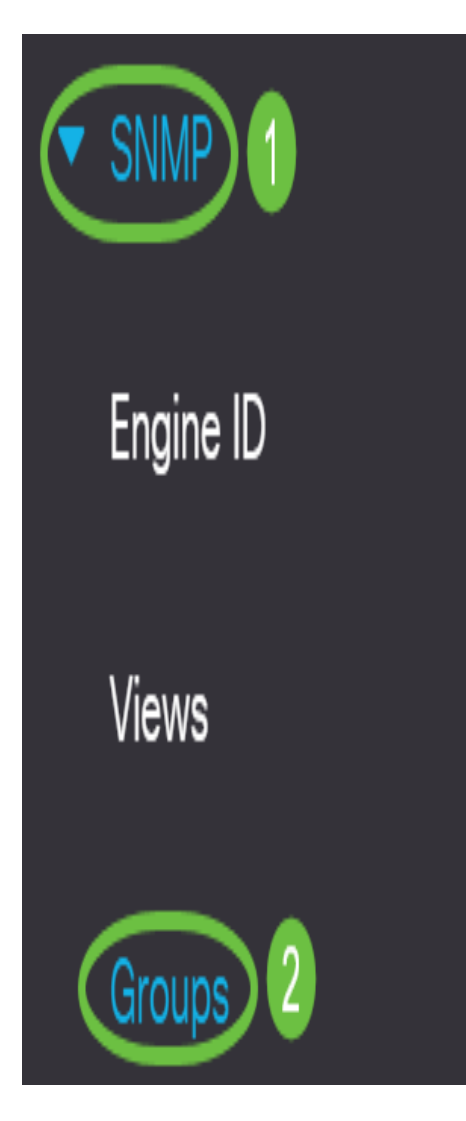

Schritt 4: Klicken Sie auf Hinzufügen, um eine neue SNMP-Gruppe zu erstellen.

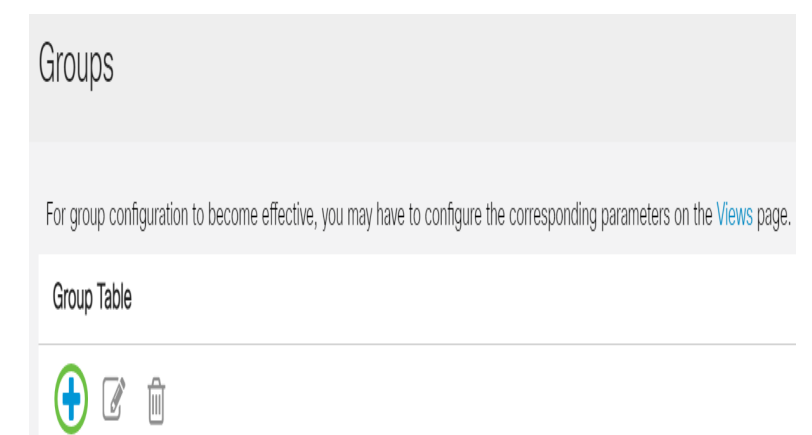

Schritt 5: Geben Sie den Namen der SNMP-Gruppe in das Feld Gruppenname ein.

Add Group

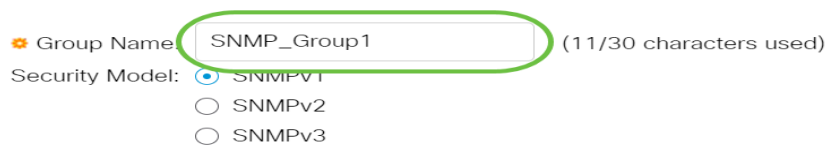

Anmerkung: In diesem Beispiel lautet der Gruppenname SNMP\_Group1.

Schritt 6: Wählen Sie im Bereich Sicherheitsmodell das Optionsfeld für die SNMP-Version aus.

Folgende Optionen sind verfügbar:

- SNMPv1 Diese Option bedeutet, dass keine Authentifizierung und kein Datenschutz vorhanden sind.
- SNMPv2 Diese Option umfasst die meisten SNMPv1-Funktionen. Außerdem wird eine Authentifizierung bereitgestellt, um sicherzustellen, dass SNMP-Nachrichten zwischen autorisierten Einheiten ausgetauscht werden.
- SNMPv3 Diese Option beinhaltet die SNMPv2-Funktionen und bietet Authentifizierung zusammen mit Datenschutz, um sicherzustellen, dass nur autorisierte Einheiten die SNMP-Meldungen anzeigen können.

Add Group

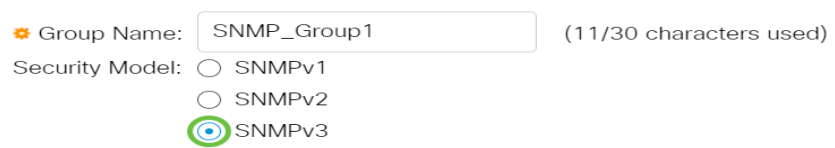

Anmerkung: In diesem Beispiel wird SNMPv3 ausgewählt.

Schritt 7: Aktivieren Sie die Kontrollkästchen Aktivieren, die der gewünschten Sicherheitsstufe für die neu erstellte SNMP-Gruppe entsprechen. Folgende Optionen sind verfügbar:

- Keine Authentifizierung und kein Datenschutz Diese Option bedeutet, dass der Gruppe keine Authentifizierung und keine Datenverschlüsselung zugewiesen werden.
- Authentication (Authentifizierung) und No Privacy (Kein Datenschutz) Diese Option authentifiziert SNMP-Nachrichten und stellt sicher, dass deren Ursprung authentifiziert wird.
- Authentifizierung und Datenschutz Diese Option authentifiziert SNMP-Nachrichten und verschlüsselt sie.

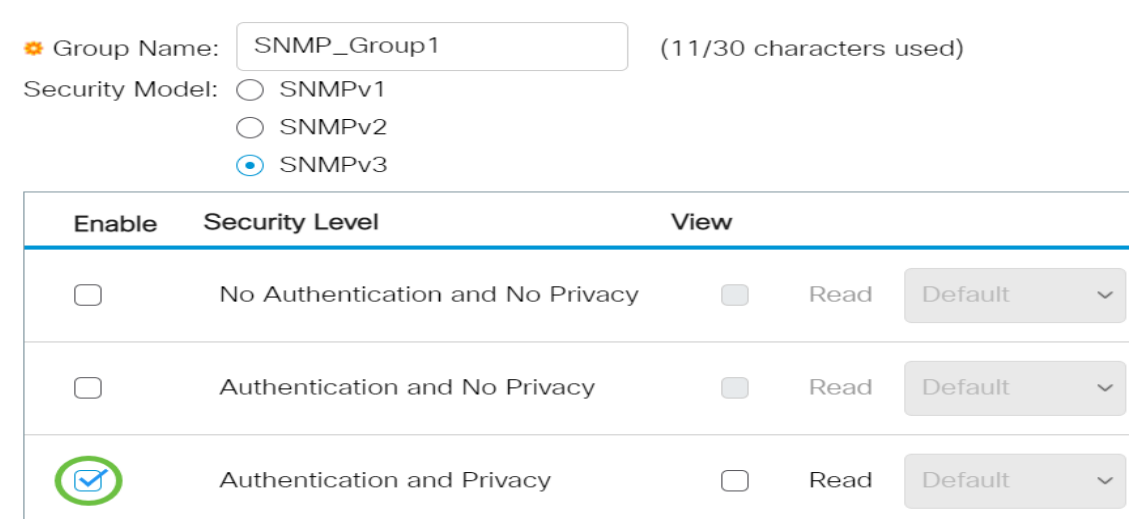

Schritt 8: Die SNMP-Ansichten sind eine Teilmenge von MIB-Objekten, die einer SNMP-Gruppe zugewiesen werden können, um die Schreib-, Lese- und Benachrichtigungsrechte von SNMP-Benutzern über MIB-Objektinformationen zu steuern. Aktivieren Sie die Kontrollkästchen für die gewünschten Zugriffsberechtigungen wie Lesen, Schreiben und Benachrichtigung, und wählen Sie in der Dropdown-Liste die gewünschte Ansicht für die neu erstellte SNMP-Gruppe aus. Die Dropdown-Liste enthält sowohl Standardansichten als auch benutzerdefinierte Ansichten.

- Lesen Der Verwaltungszugriff für die ausgewählte Ansicht ist schreibgeschützt.
- Write (Schreiben) Der Verwaltungszugriff wird für die gewählte Ansicht geschrieben.

• Benachrichtigen - Eine Benachrichtigungsmeldung wird an die SNMP-Benutzer gesendet, wenn ein Ereignis in der ausgewählten Ansicht auftritt. Diese Funktion ist nur auf SNMPv3 verfügbar.

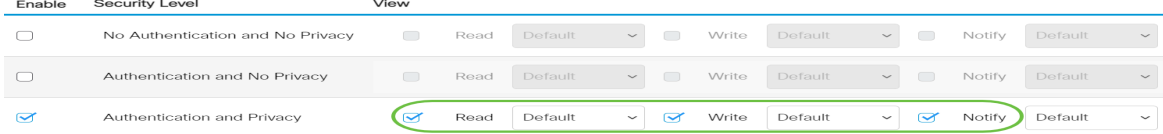

Schritt 9: Klicken Sie auf Apply, um die SNMP-Gruppe in der aktuellen Konfigurationsdatei zu speichern.

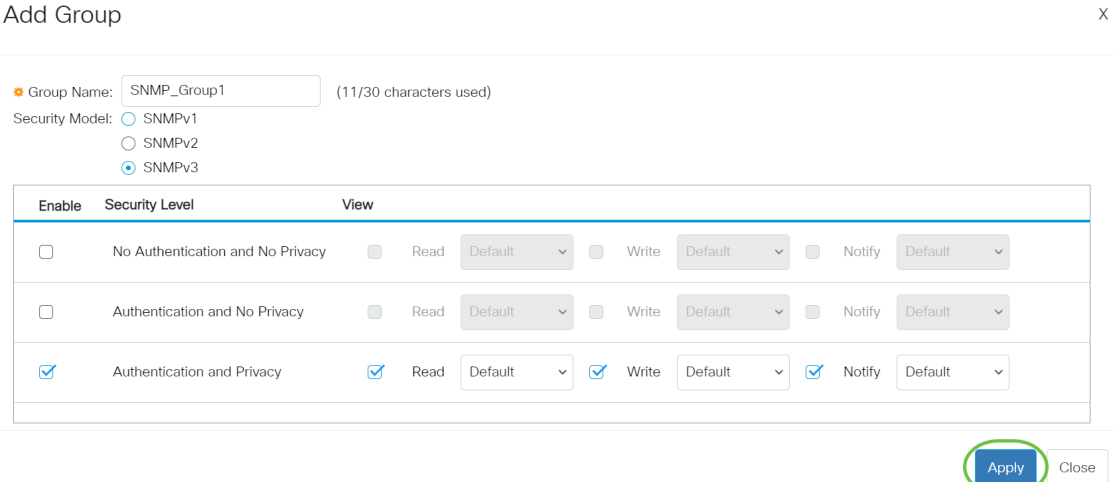

Schritt 10: (Optional) Wenn das Sicherheitsmodell oder die Sicherheitsstufe der konfigurierten Gruppe geändert werden muss, aktivieren Sie das entsprechende Kontrollkästchen, und klicken Sie auf Bearbeiten, um die Änderungen zu implementieren.

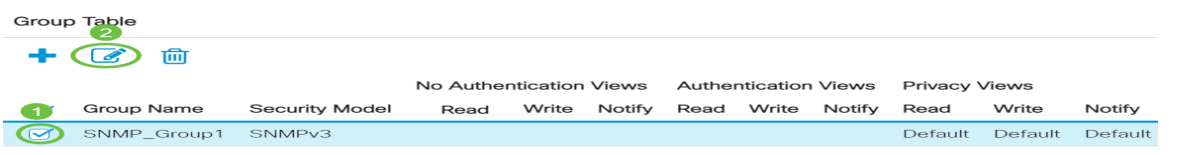

Schritt 11: (Optional) Um die Gruppen aus der Gruppentabelle zu löschen, aktivieren Sie das entsprechende Kontrollkästchen, und klicken Sie dann auf Löschen.

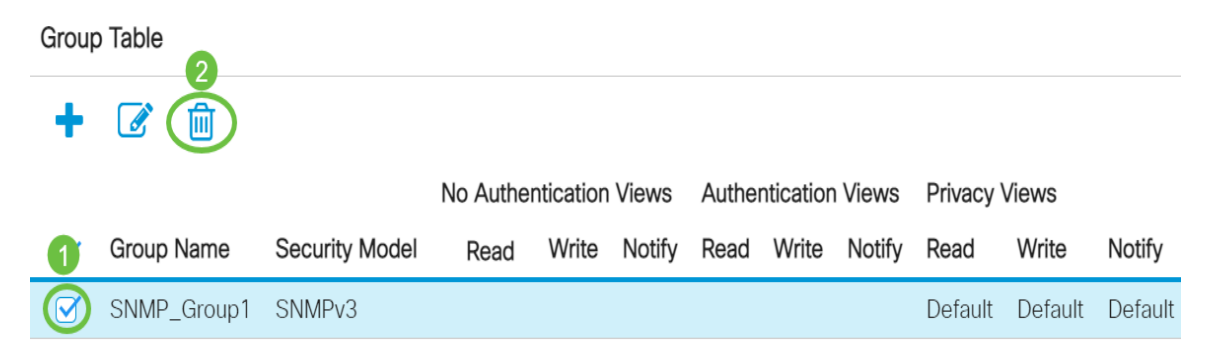

Schritt 12: (Optional) Klicken Sie auf Speichern, um die Einstellungen in der Startkonfigurationsdatei zu speichern.

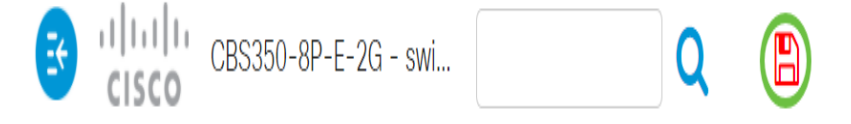

Sie haben jetzt erfolgreich SNMP-Gruppen auf Ihrem Switch konfiguriert.

Sie suchen weitere Artikel zu Ihrem CBS250 oder CBS350 Switch? Weitere Informationen finden Sie unter den unten stehenden Links!

[SNMP-Einstellungen](https://www.cisco.com/c/de_de/support/docs/smb/switches/Cisco-Business-Switching/kmgmt-2779-configure-simple-network-time-protocol-sntp-settings-on-a-sw-cbs.html) [SNMP-Ansichten](https://www.cisco.com/c/de_de/support/docs/smb/switches/Cisco-Business-Switching/kmgmt-2513-configure-snmp-views-cbs.html) [DHCP-Image-Upgrade](https://www.cisco.com/c/de_de/support/docs/smb/switches/Cisco-Business-Switching/kmgmt-2511-configure-dynamic-host-configuration-protocol-dhcp-cbs.html) [Kennwortstärke](https://www.cisco.com/c/de_de/support/docs/smb/switches/Cisco-Business-Switching/kmgmt-2512-configure-password-strength-and-complexity-settings-cbs.html) [TCP- und UDP-](https://www.cisco.com/c/de_de/support/docs/smb/switches/Cisco-Business-Switching/kmgmt-2515-configure-tcp-and-udp-cbs.html)[Einstellungen](https://www.cisco.com/c/de_de/support/docs/smb/switches/Cisco-Business-Switching/kmgmt-2515-configure-tcp-and-udp-cbs.html) [Kanal-Sicherheit](https://www.cisco.com/c/de_de/support/docs/smb/switches/Cisco-Business-Switching/kmgmt-2944-demonstration-port-security-default-changes.html) [Zeiteinstellungen](https://www.cisco.com/c/de_de/support/docs/smb/switches/Cisco-Business-Switching/2525-2543-configure-system-time-settings-cbs.html) [Firmware aktualisieren](https://www.cisco.com/c/de_de/support/docs/smb/switches/Cisco-Business-Switching/kmgmt-2524-2545-upgrade-firmware-cbs.html) [SmartPort Best Practices](https://www.cisco.com/c/de_de/support/docs/smb/switches/Cisco-Business-Switching/kmgmt-2797-smartport-best-practices-CBS.html) [Fehlerbehebung: Keine IP-Adresse](https://www.cisco.com/c/de_de/support/docs/smb/switches/Cisco-Business-Switching/kmgmt-2629-port-security-default-v-3-1.html) [Fehlerbehebung bei Smartports](https://www.cisco.com/c/de_de/support/docs/smb/switches/Cisco-Business-Switching/kmgmt-2634-identify-disable-smartports-CBS.html) [Fehlerbehebung beim](https://www.cisco.com/c/de_de/support/docs/smb/switches/Cisco-Business-Switching/kmgmt-2960-cbs350-port-flapping.html) [Flapping der Verbindung](https://www.cisco.com/c/de_de/support/docs/smb/switches/Cisco-Business-Switching/kmgmt-2960-cbs350-port-flapping.html) [Erstellen von VLANs](https://www.cisco.com/c/de_de/support/docs/smb/switches/Cisco-Business-Switching/2526-2527-create-vlan-cbs250--cbs350-switch.html)